# PROCUREMENT AND CONTRACT MANAGEMENT

#### **USER'S GUIDE**

GIFMIS Project 7/19/2017

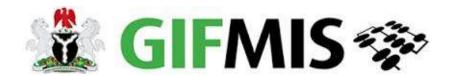

| Conte      | nts |                                                                              |                  |
|------------|-----|------------------------------------------------------------------------------|------------------|
| 1.         | INT | RODUCTION:                                                                   | 3                |
| 2.         | REC | QUISITION                                                                    | 3                |
| 3.         | CRE | EATING CONTRACT                                                              | . <u>11</u> 9    |
| 3          | .1  | CREATING CONTRACT FROM A FINALIZED REQUISITION                               | . <u>11</u> 9    |
| 3          | .2  | CREATING CONTRACT OUTSIDE FINALIZED REQUISITION(MNUAL)1                      | <u>12</u> 10     |
| 4.         | PUF | RCHASE ORDERS2                                                               | <u> 22</u> 17    |
| 5.         | JOB | 3 ORDERS <u>2</u>                                                            | <u> 29</u> 21    |
| 6.         | DEL | LIVERY NOTE                                                                  | 37 <del>26</del> |
| 6          | .5  | APPROVE DELIVERY NOTE                                                        | <u> 10</u> 28    |
| 7.         | JOB | 3 COMPLETION CERTIFICATES.                                                   | <u>14</u> 30     |
| 8.         | PUF | RCHASE INVOICE <u>Error! Bookmark not define</u>                             | <u>d.</u> 35     |
| 8          | .1  | CREATING PURCHASE INVOICE FROM FINALIZED DELIVERY NOTE Error! Bookmark       | ( not            |
| defined.35 |     |                                                                              |                  |
| 8          | 2.2 | CREATING PURCHACE INVOICE NOT FROM DELIVERY NOTE: Error! Bookmark not define | <u>d.</u> 36     |

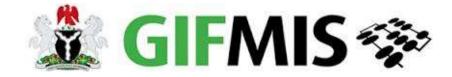

## USERS GUIDE ON PROCUREMENT PROCESS

#### 1. INTRODUCTION:

GIFMIS procurement process has the following stages – Requisition, Legal Commitment, and Financial Commitment. These are depicted in the diagram below.

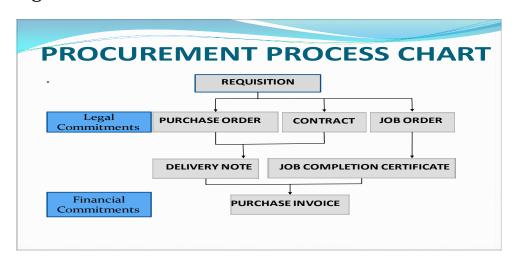

#### 2. REQUISITION

#### 2.1 Introduction

Requisition is a formal request to procure. Below are the role players.

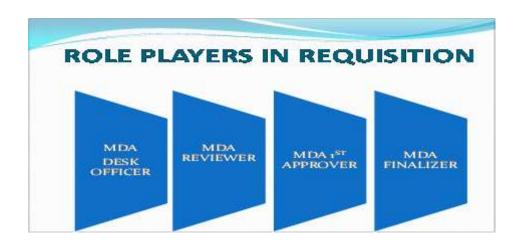

#### 2:2 PROCESS FLOW

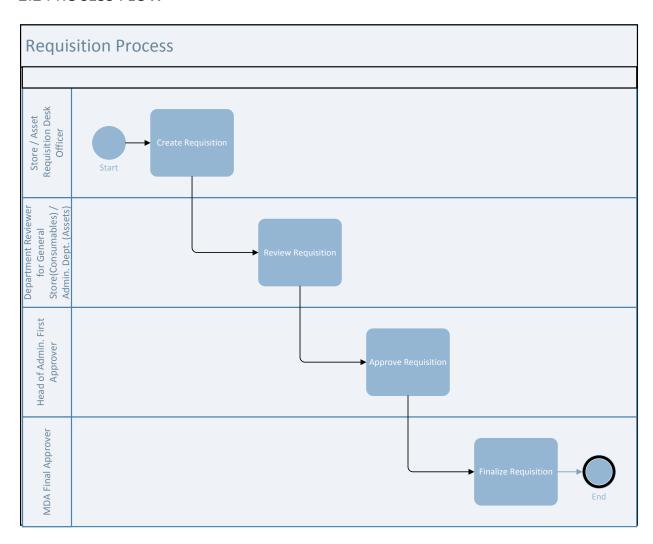

The Desk officer –Requisition login to GIFMIS platfom with his /her users name and password.

Then the screen shot below open

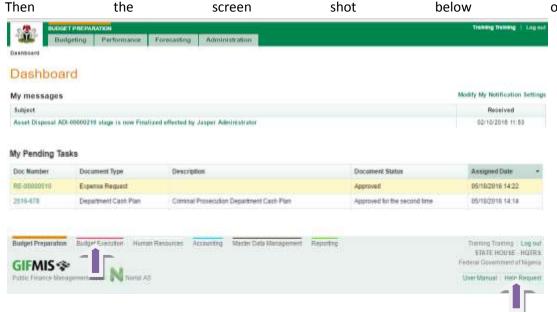

2.2.1 Follow **Budget Execution** Module to open **Procurement** functionality > **Requisition** page

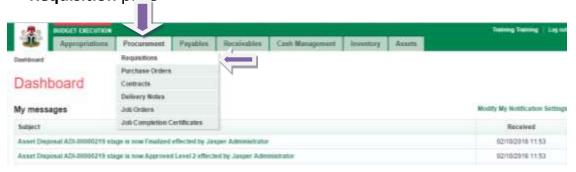

2.2.2 Click 'Add New Requisition'

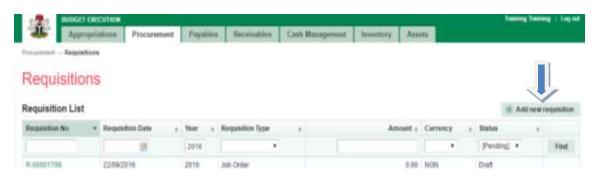

2.2.3 Fill in the necessary fields and click save

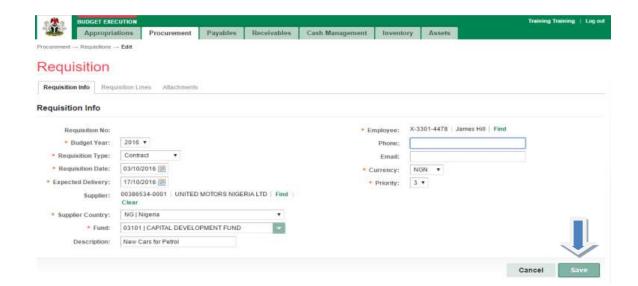

2.2.4 Navigate to Requisition Lines tab and click 'Add new line'

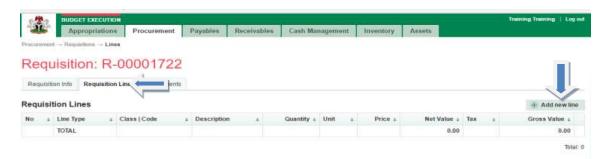

2.2.5 Complete the required **fields (Line 1)** and click **'save** and **new'** if you have more lines to enter otherwise **'click and close'**.

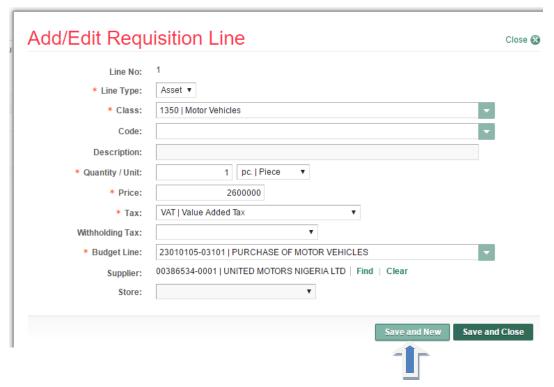

#### 2.2.6 Fill in the fields (Line 2) and click save and new

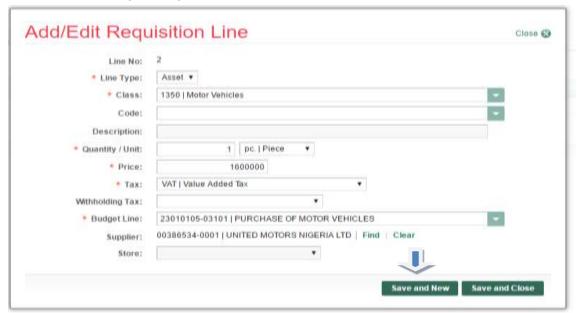

2.2.7 Fill in the fields (Line 3) and click save and close

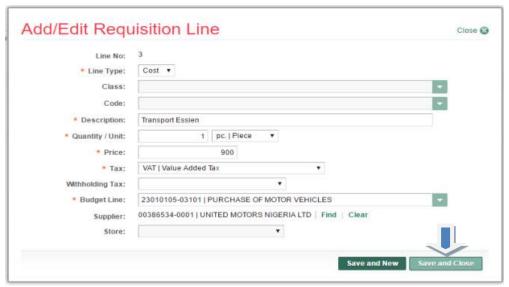

2.2.8 **Requisition** documented appears thus:

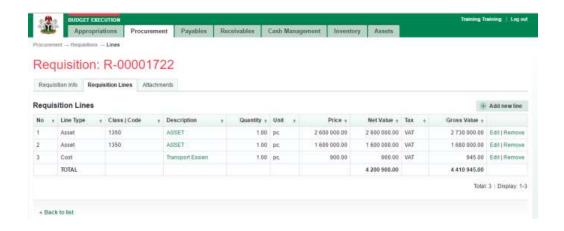

2.2.9 Navigate back to **Requisition Info** page and click **summit** 

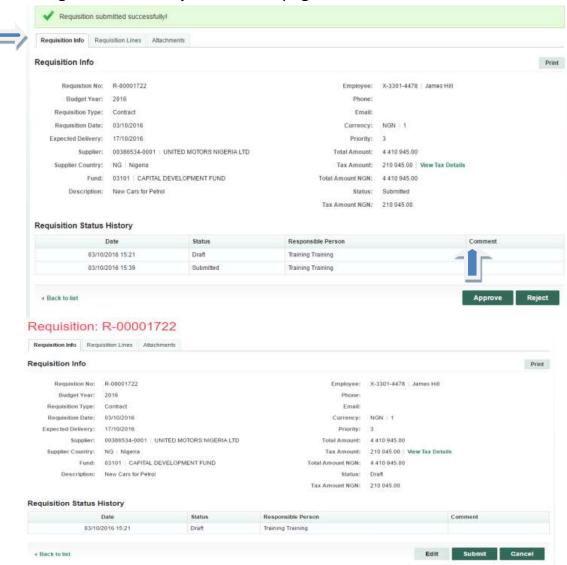

2.2.10 **Comment box** will appear thus: if any, if not click Submit requisition

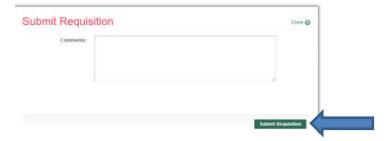

#### 2.3 Reviewer page

The reviewer login to GIFMIS with his/her username and Password; and follows step 2.2 - 2.2.1 above

click on Requisition line to review individual item

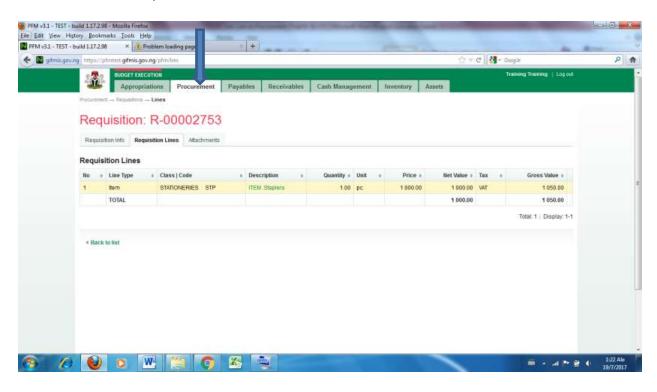

Navigate back to Requisition info to either Approve/Reject

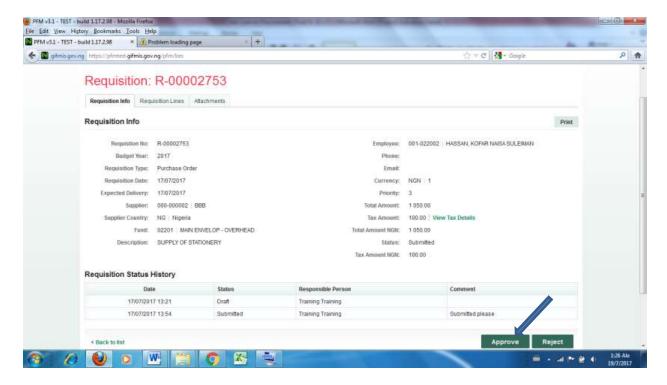

Then Confirmation box shows up for comment, if any and click Approve Requisition

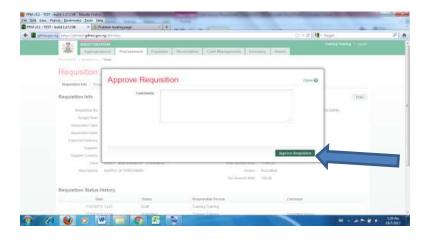

#### 2.4 1st Approver

The reviewer login to GIFMIS with his/her username and Password and follows step 2.2 - 2.2.1 above

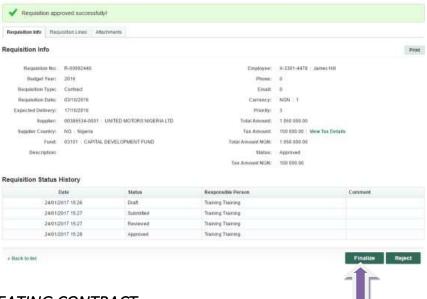

#### 3. CREATING CONTRACT.

This is the process of creating legal commitment for the goods, Works and Services to be procured. In GIFMIS, contract can be created in two ways

- 1) from a finalized requisition (Automated Process)
- 2) Manual process by selecting contract from procurement dropdown.

#### 3.1 CREATING CONTRACT FROM A FINALIZED REQUISITION

#### 3.1.1 Finalized Requisition and click on create contract tab

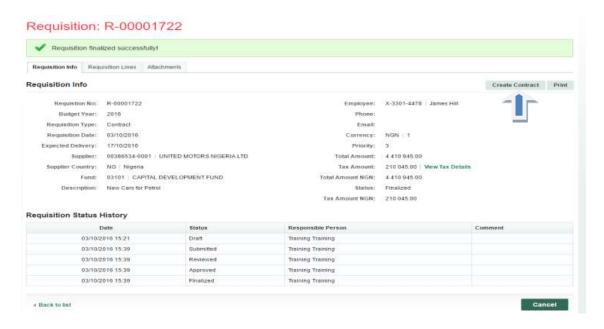

Thereafter, the process is the same with creating it outside finalized requisition below.

#### 3.2 CREATING CONTRACT OUTSIDE FINALIZED REQUISITION (MANUAL)

This is a manual process which entails starting by selecting contract from the procurement dropdown

#### *3.3* APPROVAL FLOWS

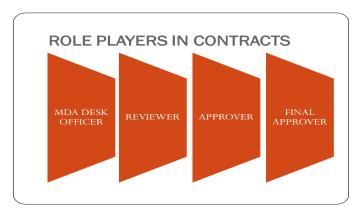

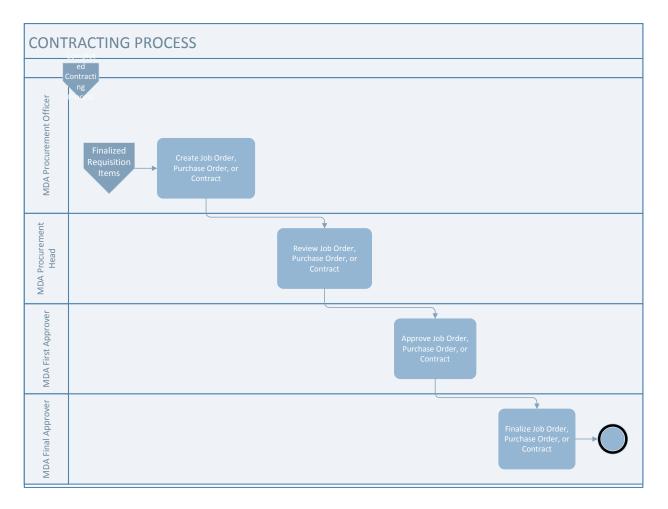

#### 3.4. WORKFLOW FOR CREATING CONTRACT

The Desk Officer navigates to Budget Execution after login to GIFMIS. Then, click on procurement dropdown and select contract.

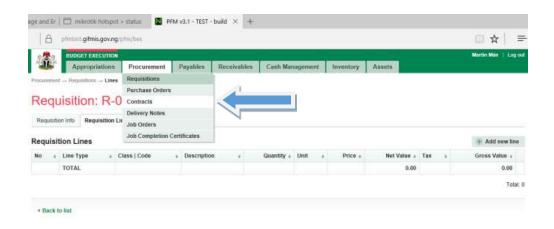

3.4.1 The page below opens. Click 'Add New Contract 'create contract' from the generated based on the requisition in the **Finalized** status.

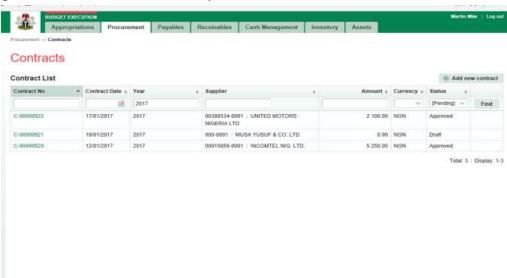

3.4.2 The page below opens . Complete the required fields and click 'Create Contract' button

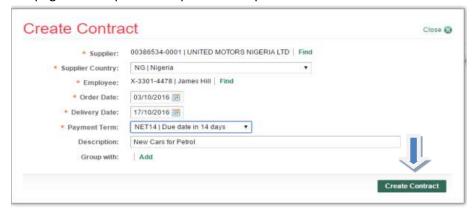

3.4.3 Click Print from the Contract created successfully (Draft

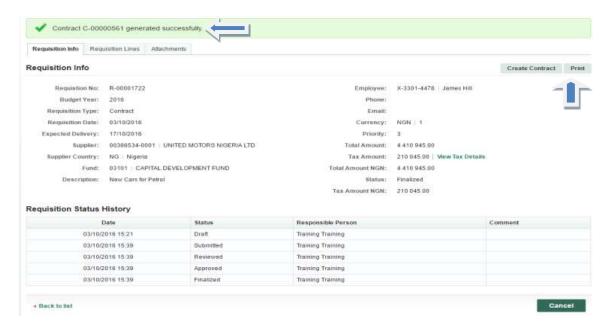

3.4.4 Click on (Intract Lines to Edit or Remove

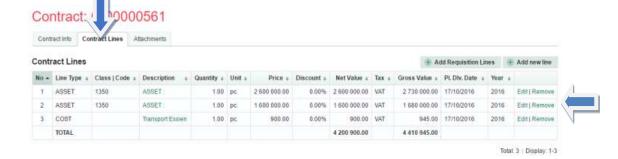

3.4.5 **Add Attachment** (If any) by navigating to Attachment in the screen shot above and click 'save and new' or close if no attachment. It is advisable to attach key document and not volume.

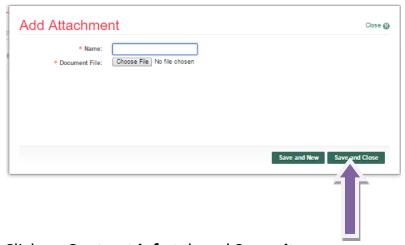

3.4.6 Click on **Contract info** tab and **Summit.** 

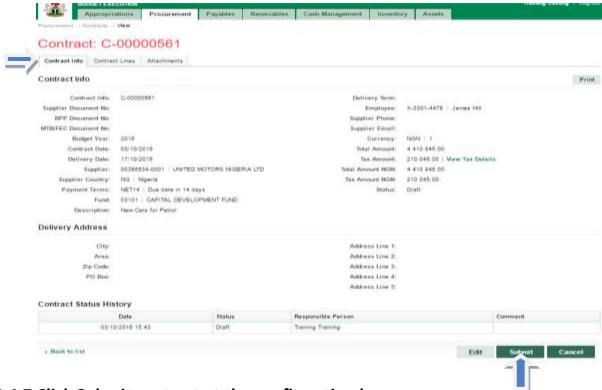

#### 3.4.7 Click Submit contract at the confirmation box

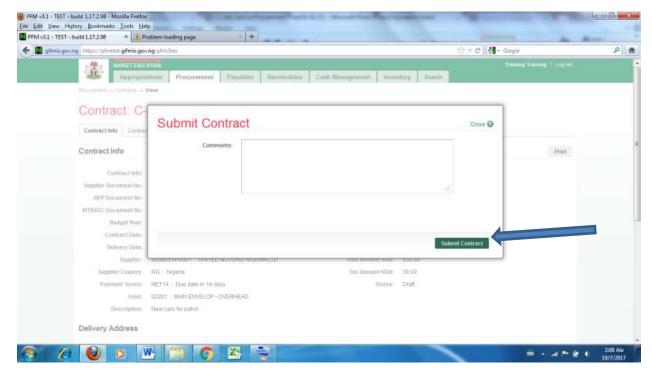

#### 3.5 REVIEW OF CONTRACT

The transaction will be approved by the Reviewer after it has been submitted. After he/she must have login with the users name and Password.

The Reviewer navigate to the Procurement menu, selects Contract from the drop down, and click on Submitted Contract number

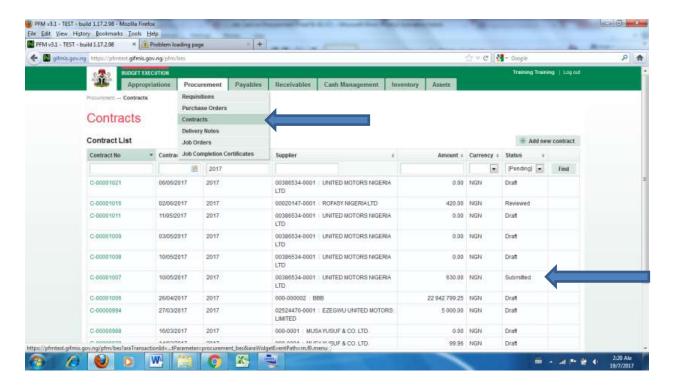

This page will appear. Click on Contract Lines to review individual contract item

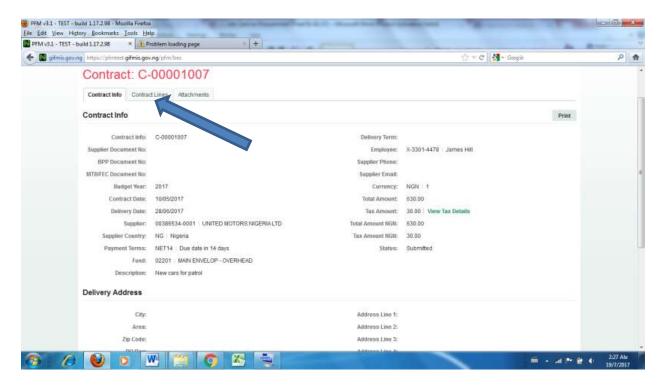

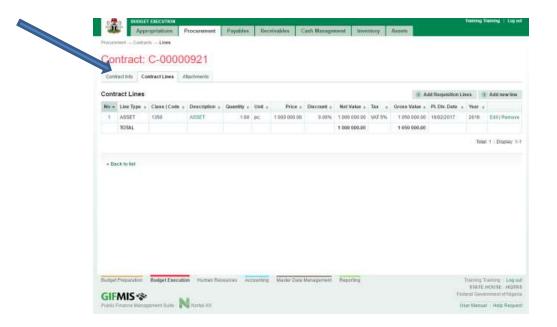

If the reviewer is satisfied or not with the individual line items, he navigates back to contract info page

3.6 The Reviewer also has the page below to approve

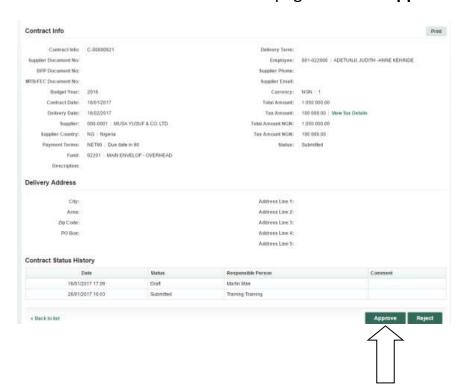

3.7 The transaction will be approved by the 1st approver after it has been reviewed. After he/she must have login with the users name and Password.

The 1st Approver navigate to the Procurement menu, selects Contract from the drop down, and click on Reviewed Contract number

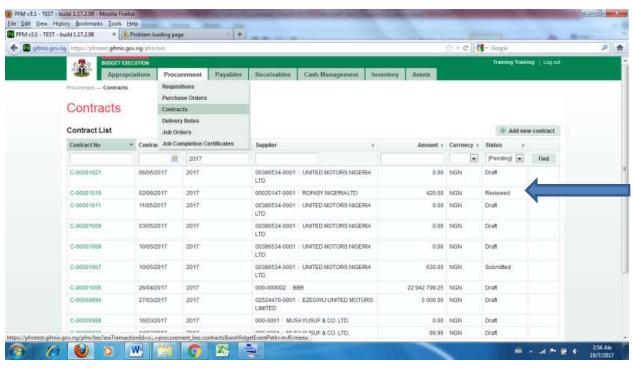

### the page below is displayed and click on Contract Line to view individual contract items

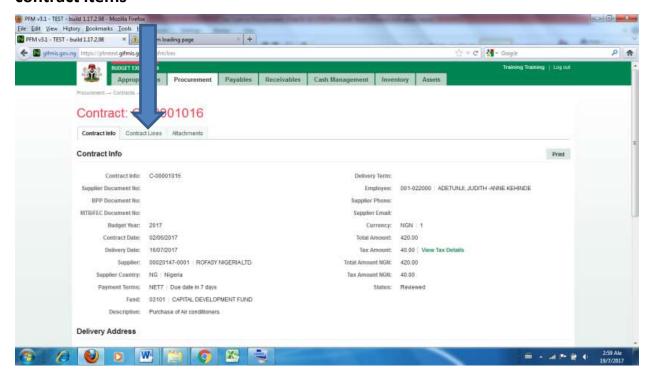

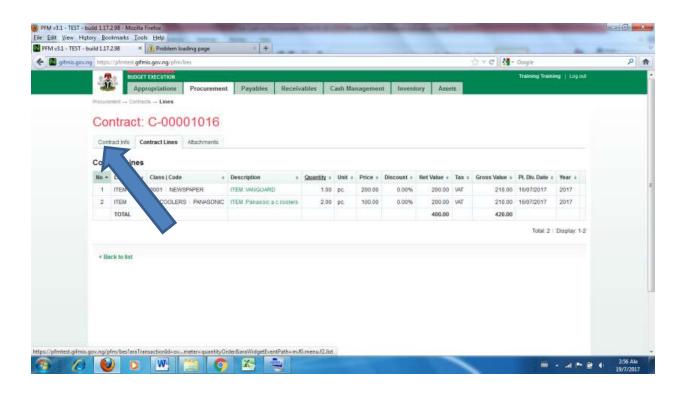

## If satisfied or not, the 1st Approver navigate back to Contract info to approve /reject

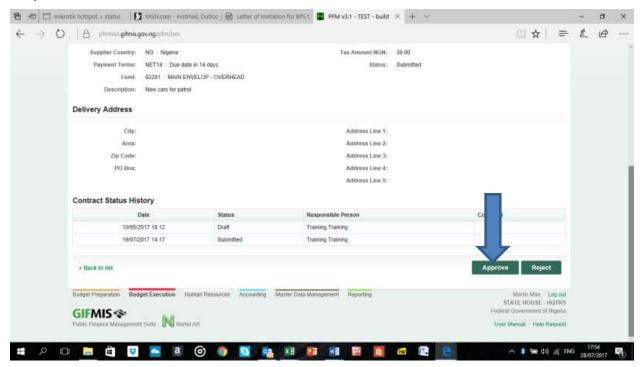

#### 3.8 FINAL APPROVAL OF CONTRACT

Log in with the users name and Password and select Budget Execution from the Menu at the base of the screen. As Final Approver navigate to the Procurement menu, selects Contract from the drop down, and click on Approved Contract number as indicated in the page below. You will see the 'Approve' and 'Reject' buttons but you must first review the contract lines, and be in agreement before giving final approval.

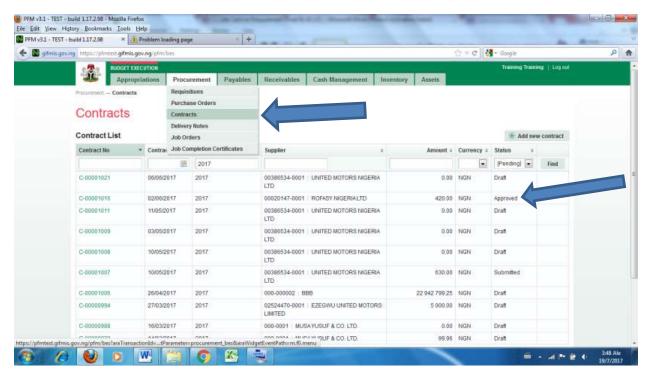

Final approver reviews the approved contract by clicking on Contract line

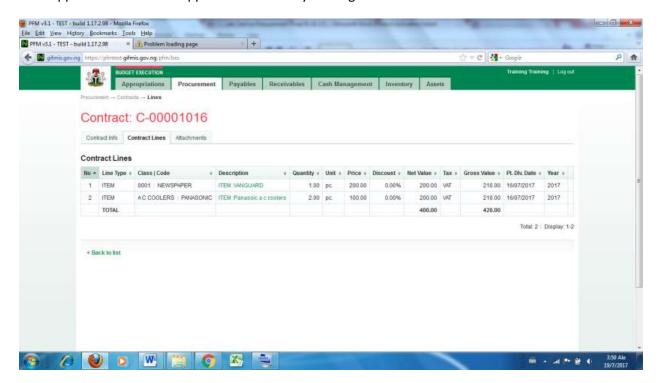

If satisfied or not he nevigate back to Contract info page to finalise or reject

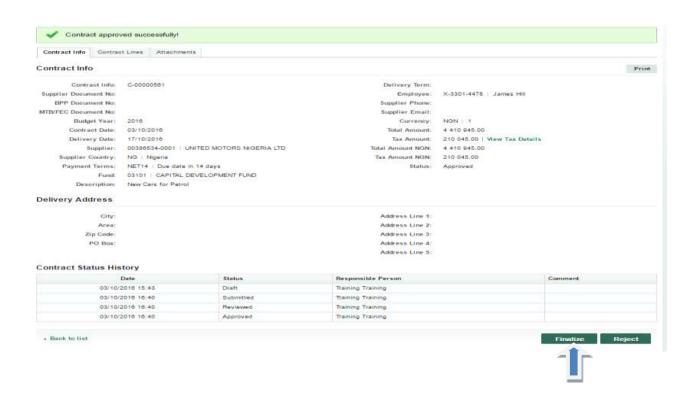

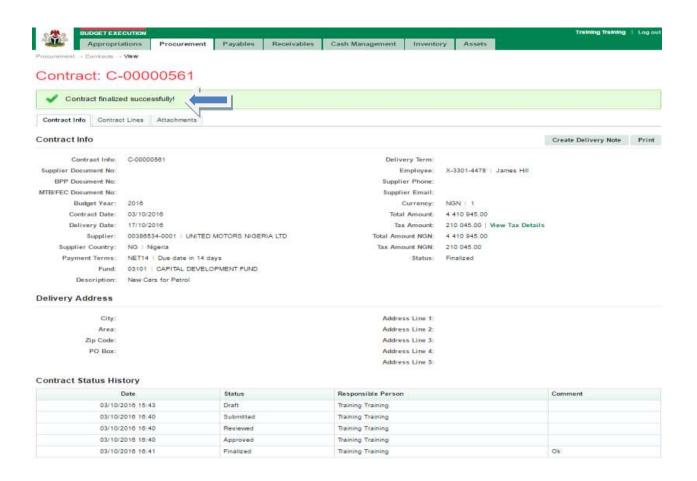

#### 4. PURCHASE ORDERS

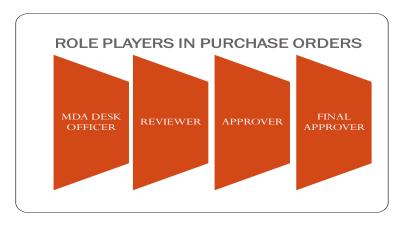

A purchase order can either be created manually or generated based on a requisition in the **Finalized** status. The procedure is similar to that of contract.

4.1 The desk officer login and ffollows the path **Procurement > Purchase**Orders

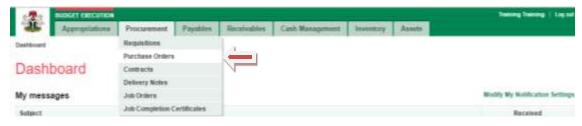

4.2 Click on Add New Purchase Order to open Purchase Orders page.

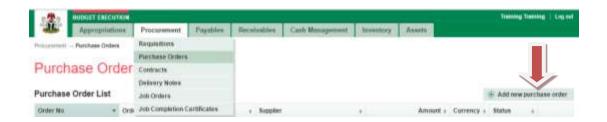

4.3 Fill in the fields on this page and click save.

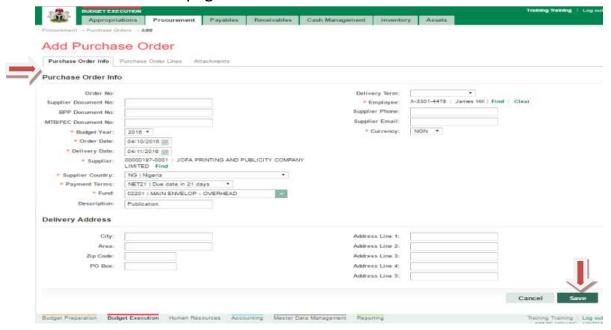

4.4 Navigate to Purchase Order Lines click on it to open t and 'Add new Line'

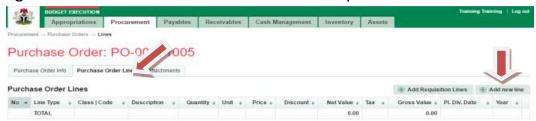

4.5 Fill in the fields (Line 1) on this page, click save and new

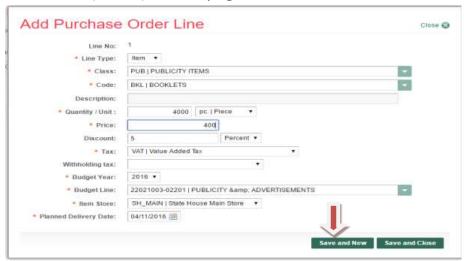

4.6 Fill in the fields (Line 2) on this page, click save and close

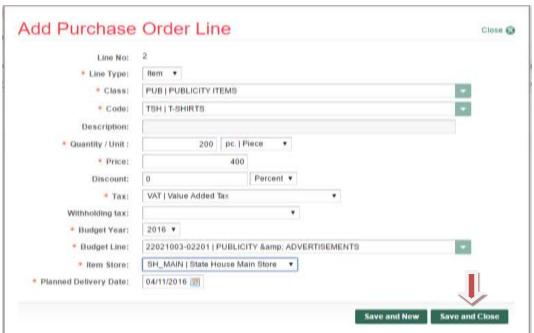

4.7 Purchase Order appears for Editing or Removal

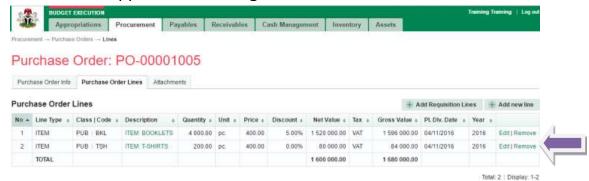

4.8 Every role player must navigate back to **Purchase Order Info** tab to perform their roles: **Submit, Approve and Finalize,** 

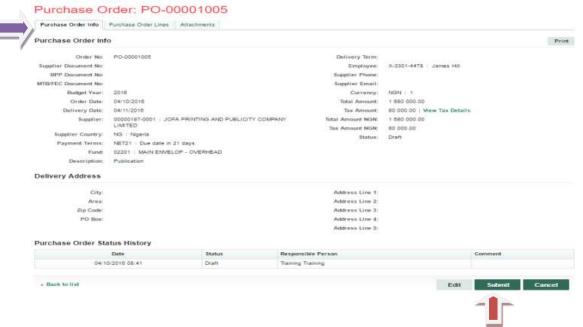

4.9 The Reviewer logs in and follows the path Procurement > Purchase Orders and clicks on submitted Purchase Orders number

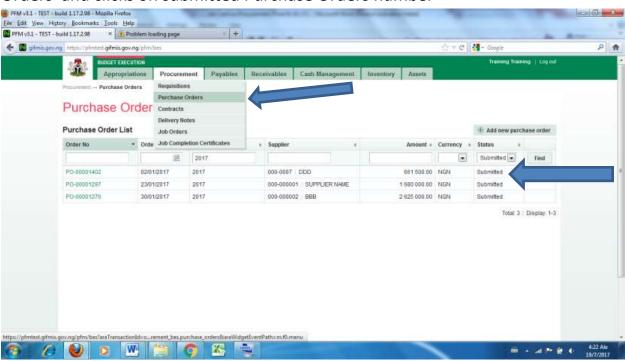

He clicks on purchase orders line to review individual transaction

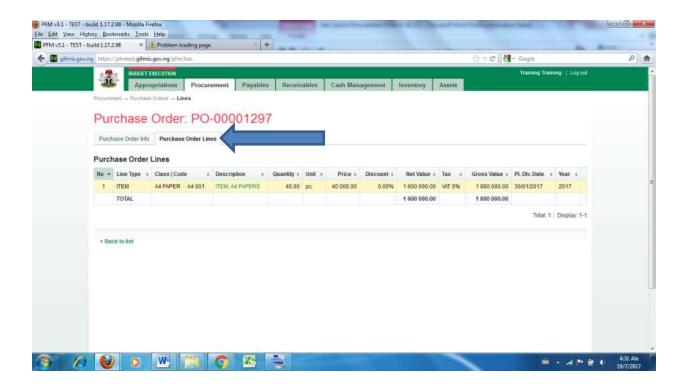

#### Please see 4.8 to approve

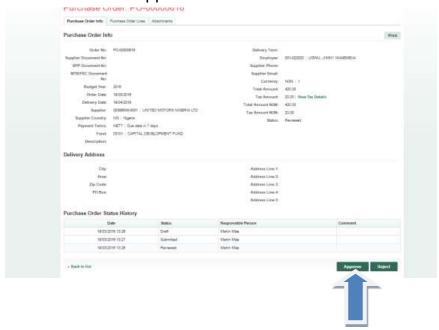

4.10 The 1st Approver logs in and follows the path Procurement > Purchase Orders and clicks on Reviewed Purchase Orders number

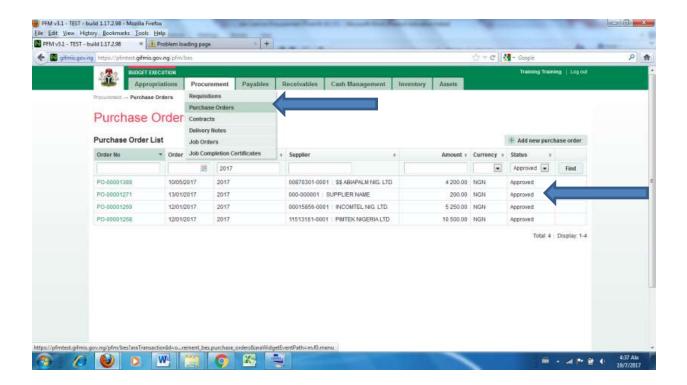

He clicks on purchase orders line to review individual transaction

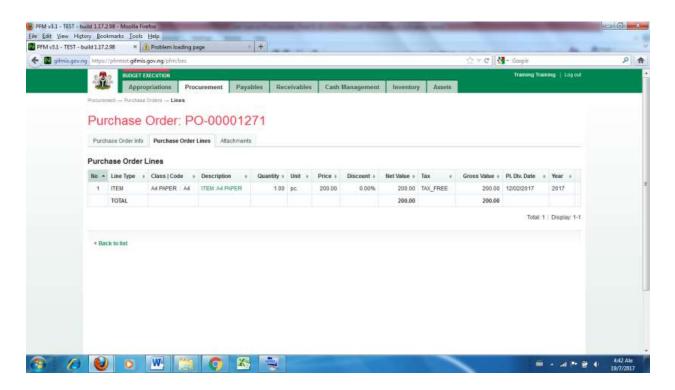

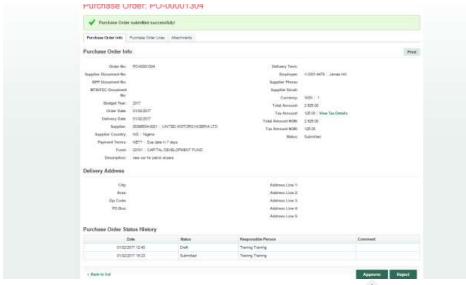

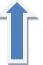

#### Please see 4.8 to approve

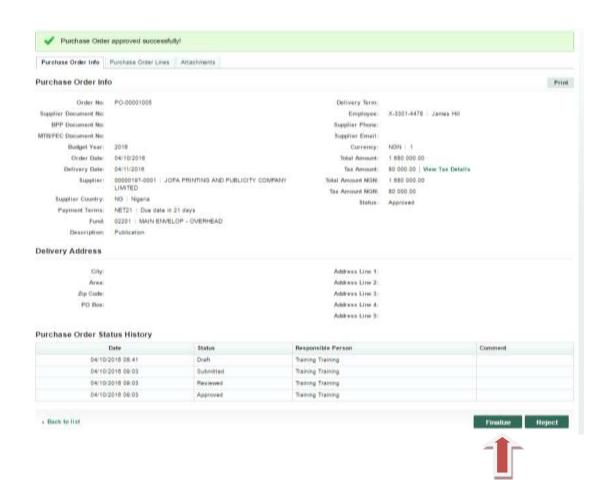

#### 5. JOB ORDERS

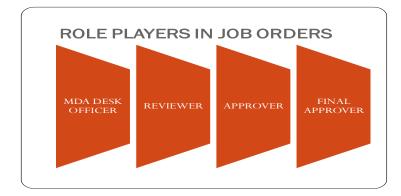

5.1 The desk officer follows the path Procurement > Job Order to open JobOrders page

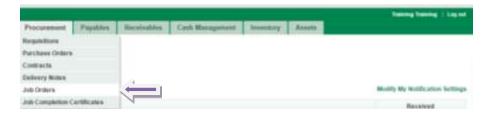

5.2 Click on Add New Job Order to open the Add New Job Order page

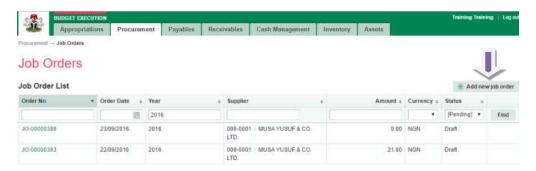

**5.3** Fill in the fields on this page and **save**:

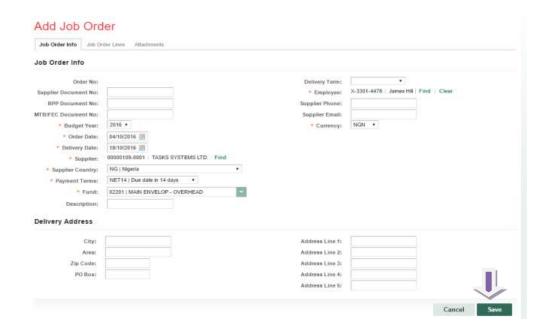

5.4 Navigate to Job order Lines tab and click on Add New Line

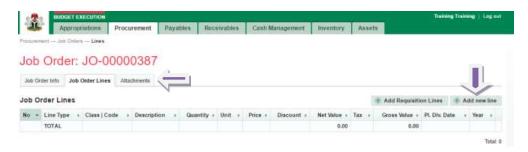

**5.5** Fill in the fields (Line 1 ) and save and new

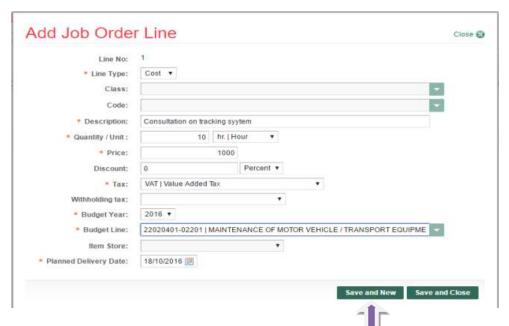

5.6 Fill in the field (Line 2) and save and close

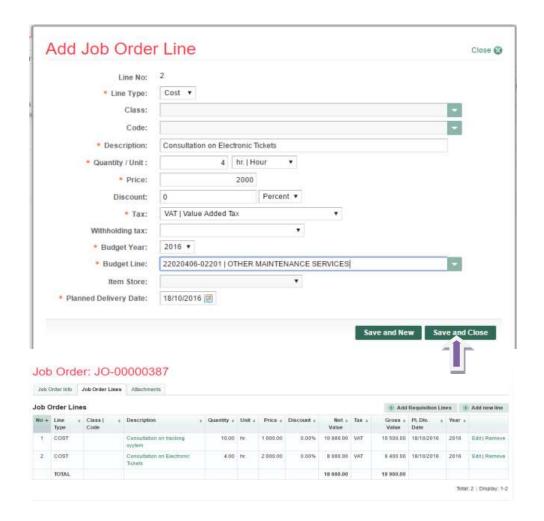

5.7 Navigate back to Job Order Info page to Summit, Approve, and Finalize

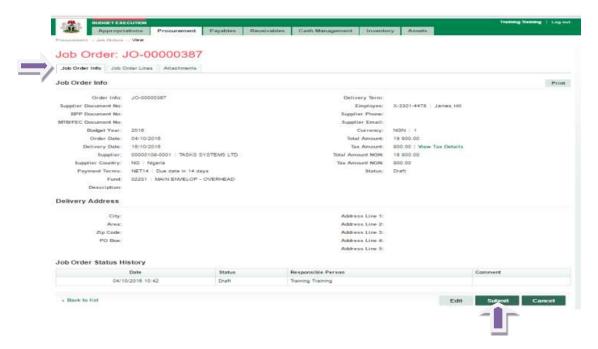

**5.8** The Reviewer logs in and follows the path Procurement > Job Orders and clicks on Submitted Job Orders number

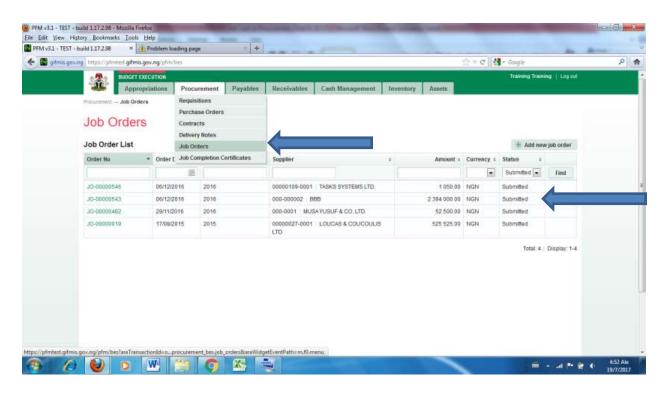

He clicks on purchase orders line to review individual transaction

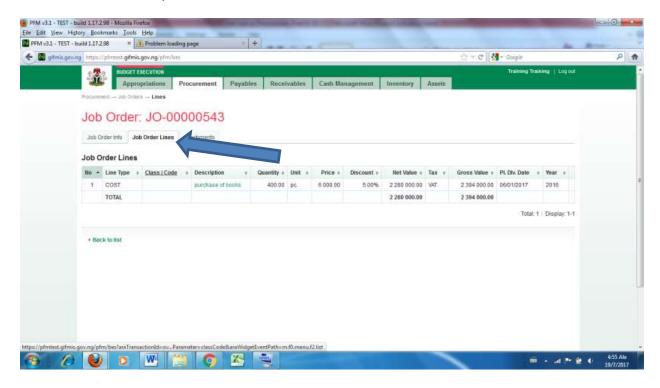

#### Please see 4.8 to Approve

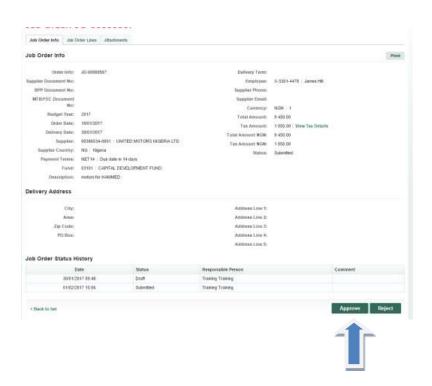

**5.9** The 1st Approver logs in and follows the path Procurement > Job Orders and clicks on Reviewed Job Orders number

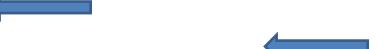

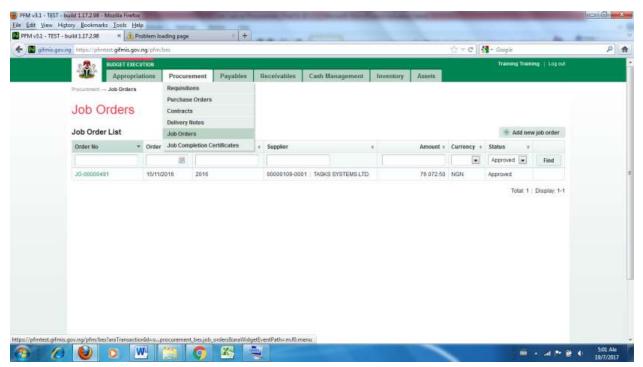

He clicks on purchase orders line to review individual transaction

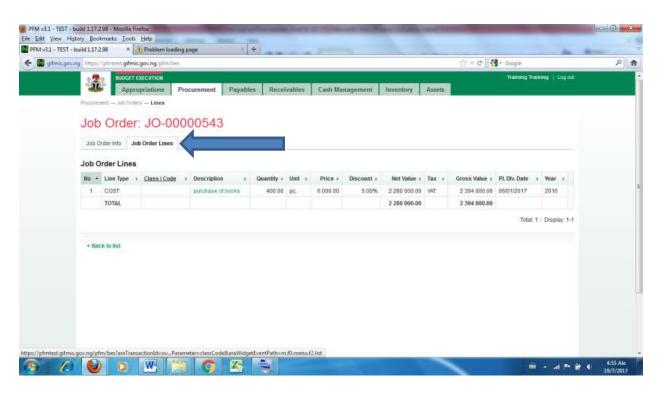

Please see 4.8 to approve

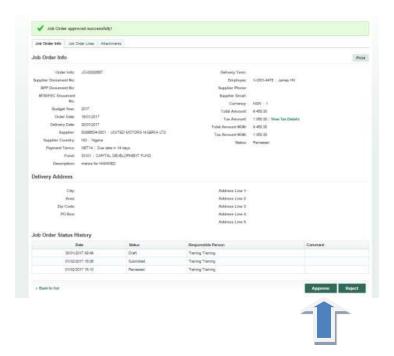

**5.10** The Final Approver logs in and follows the path Procurement > Job Orders and clicks on Approved Job Orders number

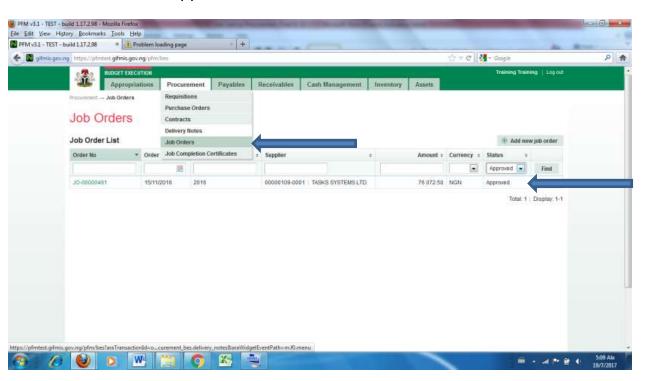

He clicks on purchase orders line to review individual transaction

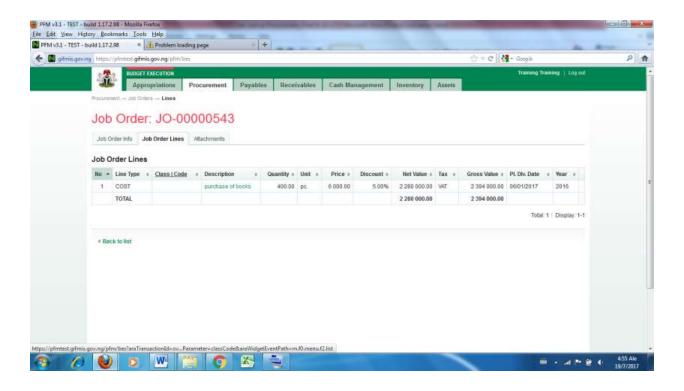

#### Please see 4.8 to Finalize

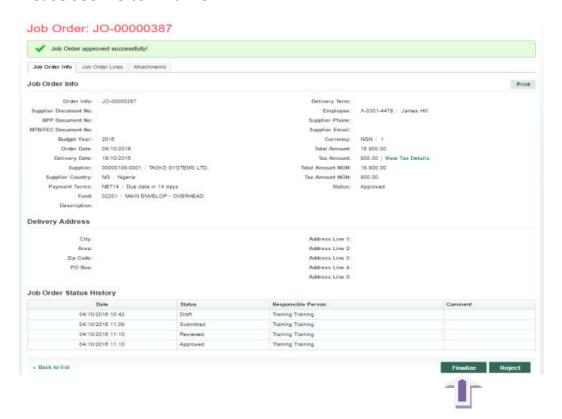

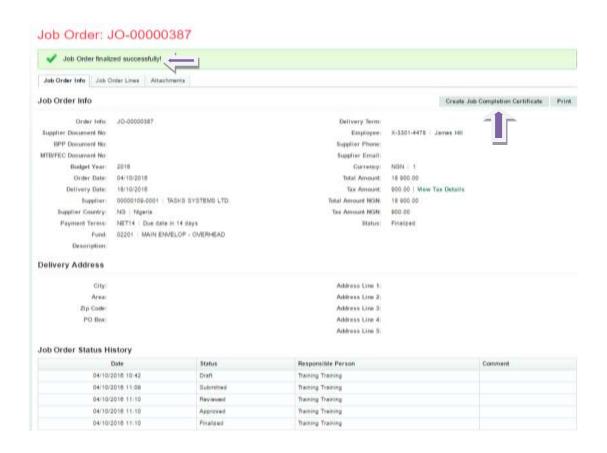

## 6. DELIVERY NOTE

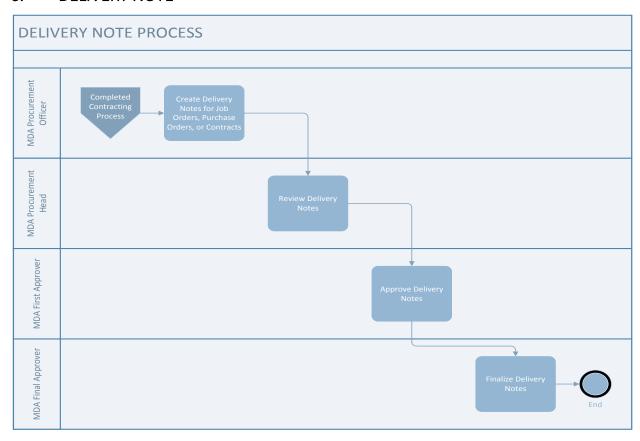

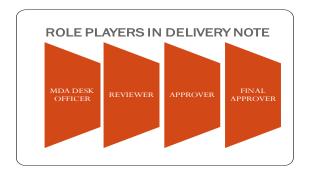

A delivery note can either be created manually or generated based on the contract in the **Finalized** status

6.1 The Desk Officer ffollowss the path **Procurement > Delivery Note** page

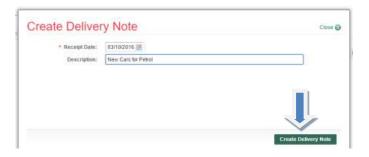

6.2 Follow the path **Procurement > Delivery Note** to open Delivery Note page.

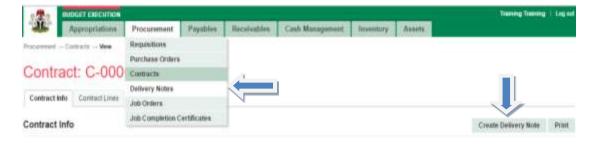

6.3 Click on **Generated Delivery Note** 

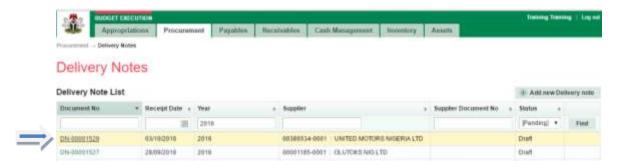

6.4 Click on **Delivery Note Lines** to view the list

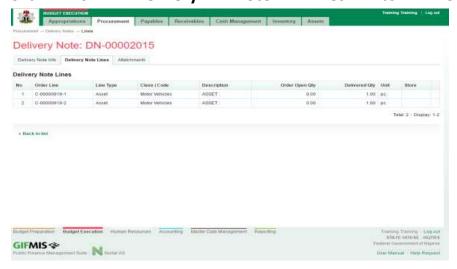

# Click on the delivery note info taband submit

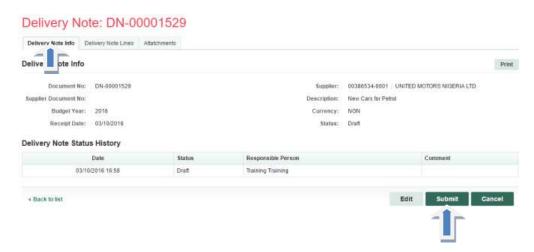

6.5 The Reviewer follows the path Procurement > Delivery Note page and clicks on Submitted Delivery note number

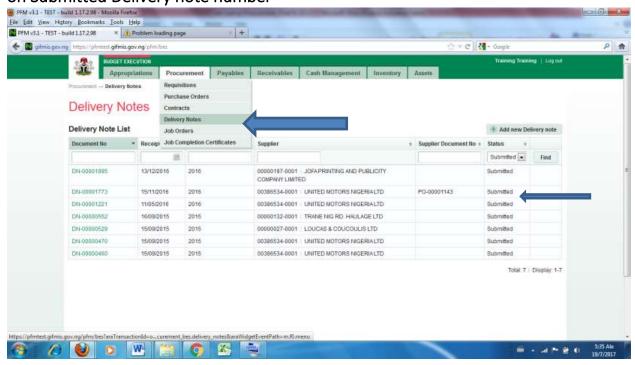

He clicks on Delivery note line to review individual items

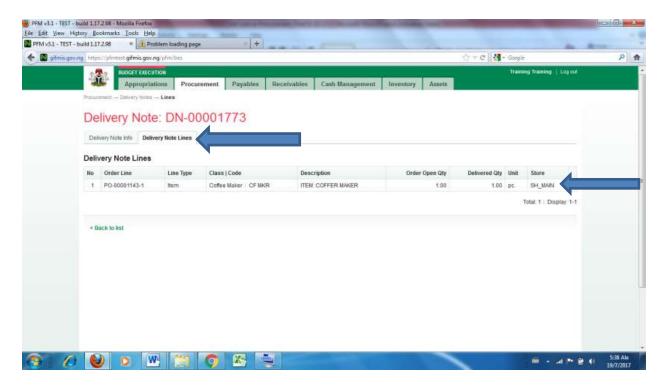

The delivery note will now be Reviewed/Approved

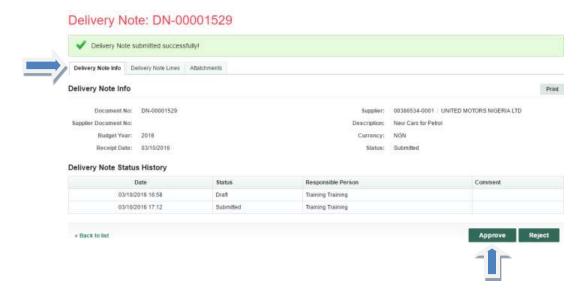

6.6 The delivery note will now be Approved

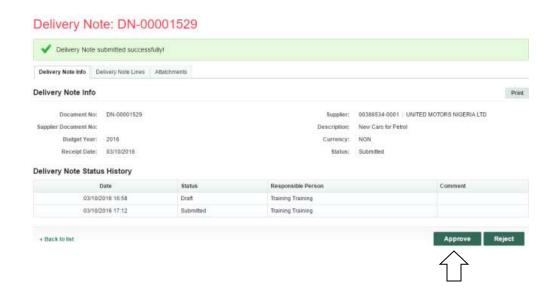

6.7 The Final Approver follows the path **Procurement > Delivery Note** page and clicks on Approved Delivery note number

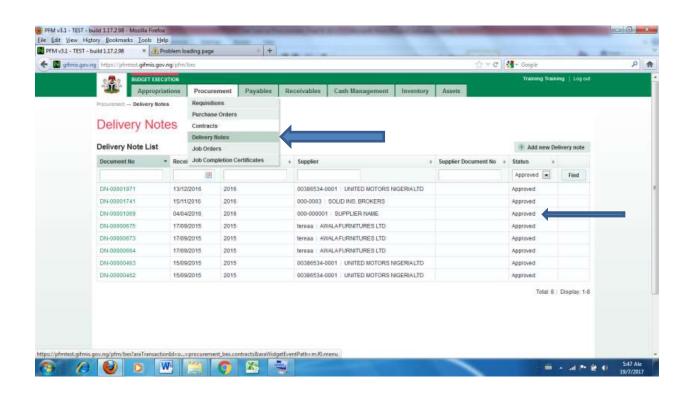

To review individual Delivery Note items, he clicks on Delivery Note line

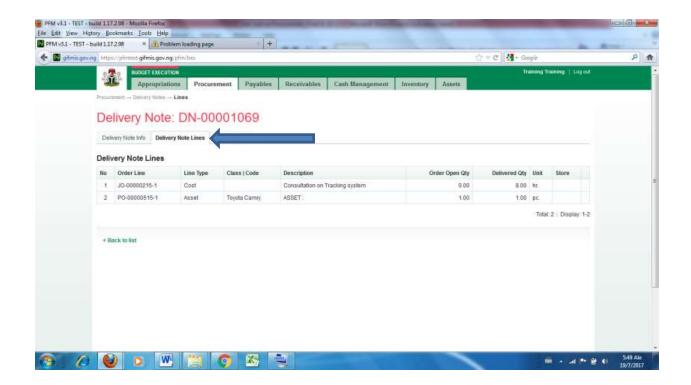

# If satisfied, he nevigates back to Delivery note info tab to Finalize

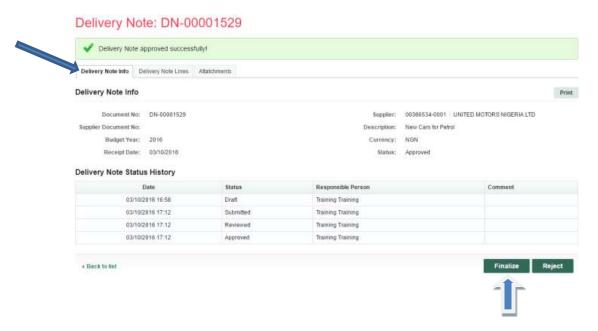

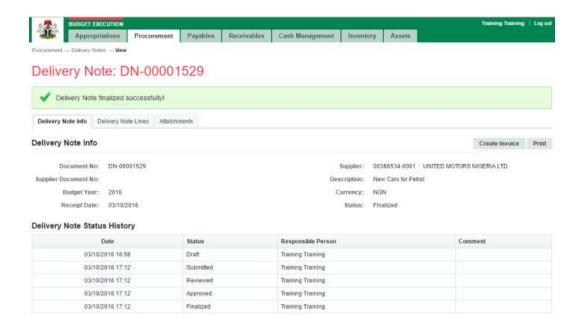

## 7. JOB COMPLETION CERTIFICATE.

This is a process of approving that a portion/mileage of or the whole job order has been completed, before payment can be effected.

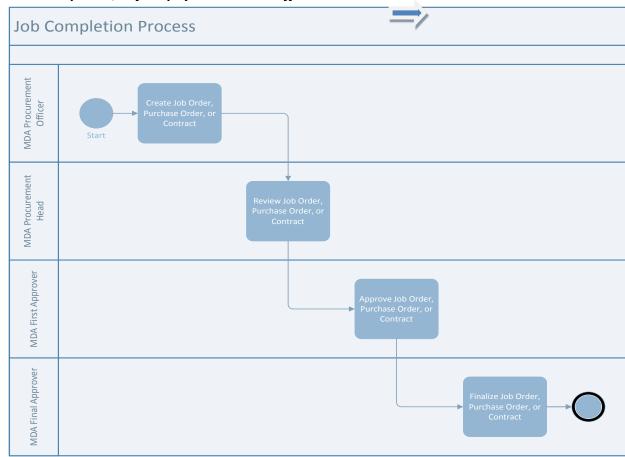

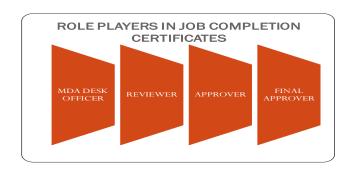

A job completion certificate can either be created manually or generated based on a job order in the **Finalized** status.

#### 7.1 THE WHOLE OF THIS PORTION SHOULD BE DELETED

#### 7.1 CREATING JOB COMPLETION CERTIFICATE MANUALLY

JCC Desk Officer follows the path **Procurement > Job Completion**Certificate to open **Job Completion Certificate page** 

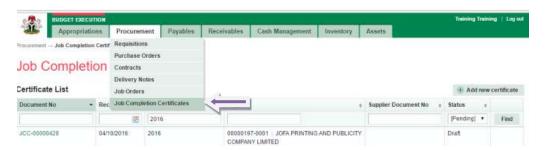

# Click on Add New Certificate to open Job Completion Certificate

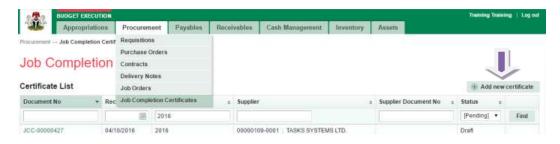

Fill in the fields and click save

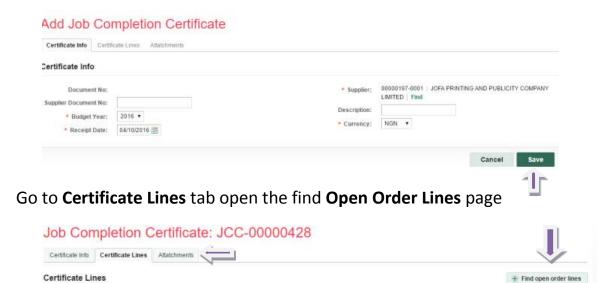

Select order lines as applicable and click on select marked lines

Description

Order Open Qty

Delivered Qty Unit

Store

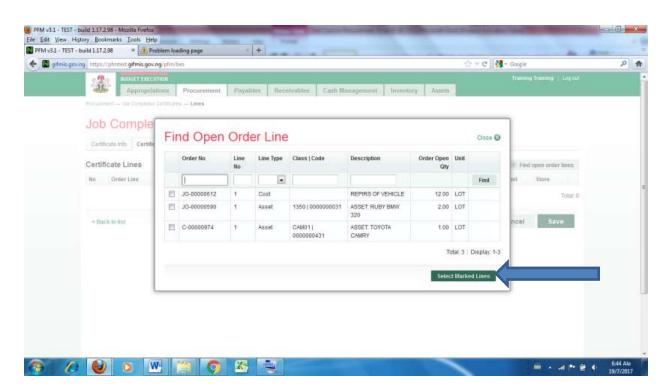

After adding the lines, click save

No Order Line

Line Type

Class | Code

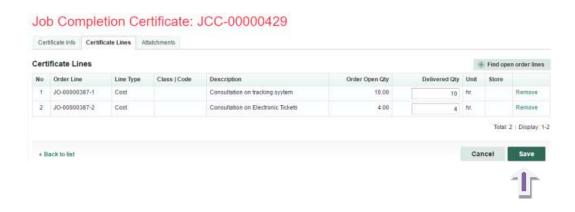

Go to Job Completion Info tab and Submit, Approve and Finalize.

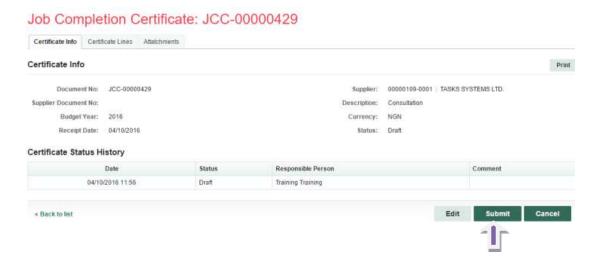

JCC Reviewer follows the path Procurement > Job Completion Certificate to open Job Completion Certificate page and click on Submitted JCC document

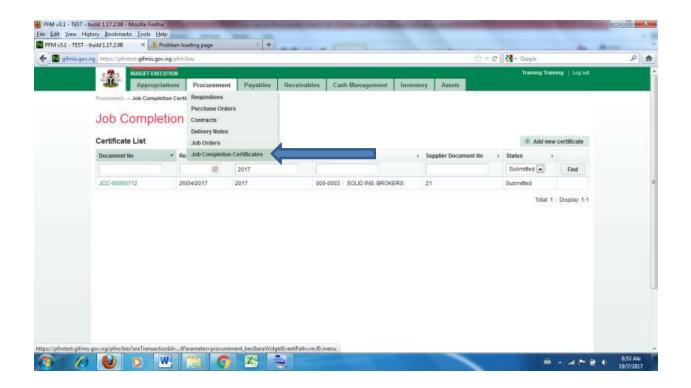

# To review individual JCC item (s) the reviewer clicks on JCC Line

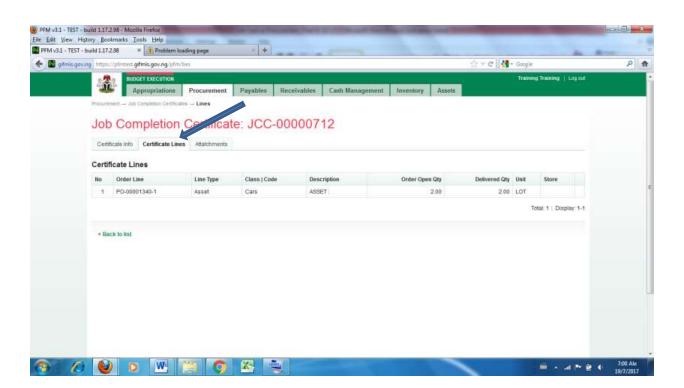

If the Reviewer is satisfied/not, he nevigates back to JCC Info to Approve/Reject

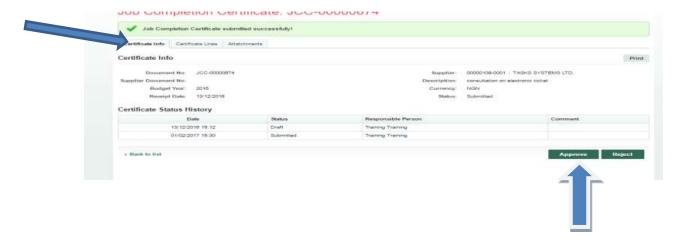

JCC 1st Approver follows the path Procurement > Job Completion Certificate to open Job Completion Certificate page and click on Review JCC document

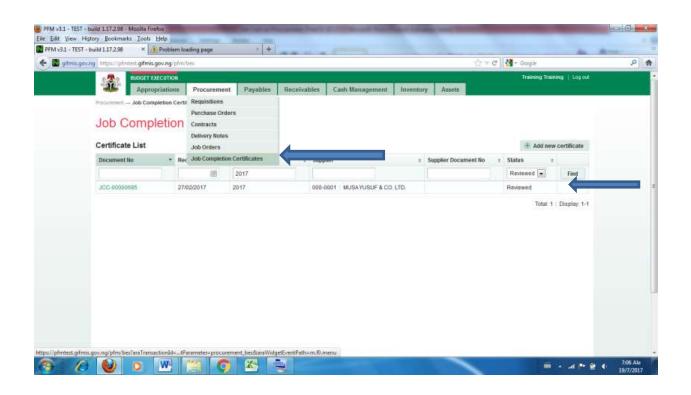

To review individual JCC item, the 1st Approver clicks on Certificate line

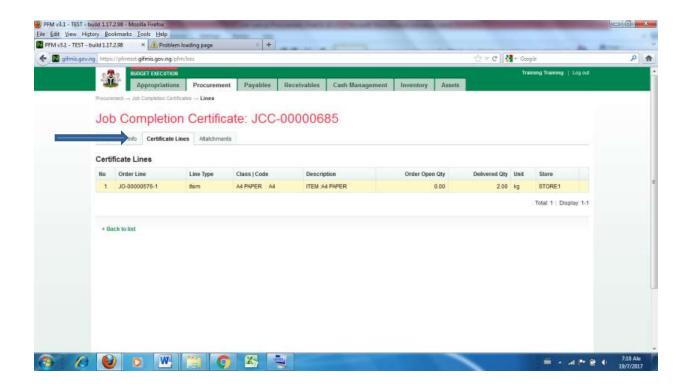

If satisfied, the 1st Approver navigates back to Certificate Info to Approve/Reject

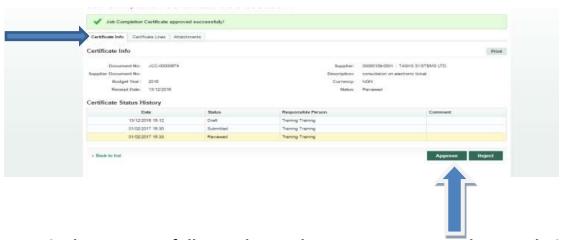

JCC Final Approver follows the path Procurement > Job Completion Certificate to open Job Completion Certificate page and click on Approved JCC document

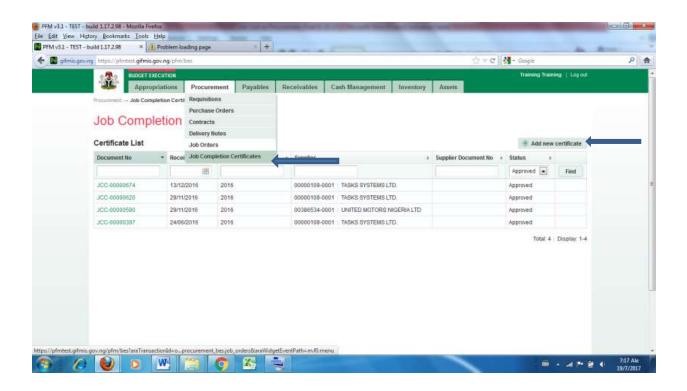

## To review individual JJC item, the Final Approver clicks on Certificate line

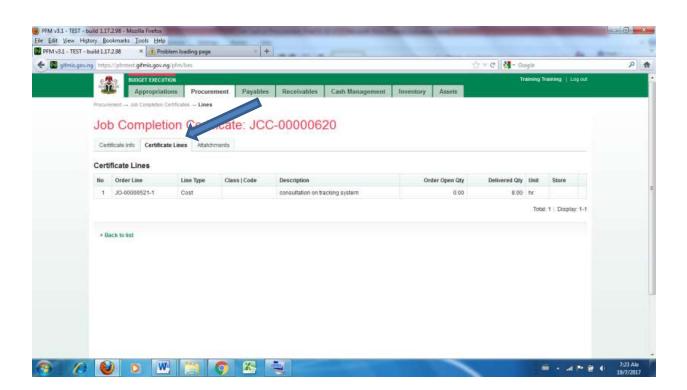

# If the Final Approver is satisfied, he navigates back to Certificate info to Finalize/Reject

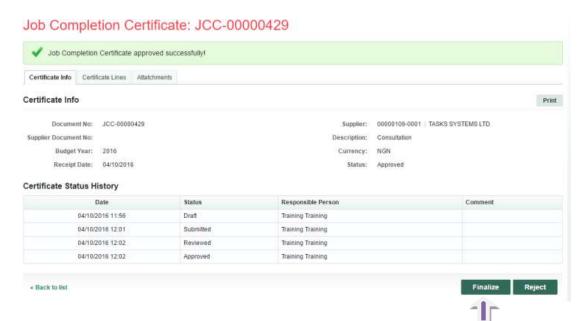

# From the Finalized Job Completion Certificate, create Invoice

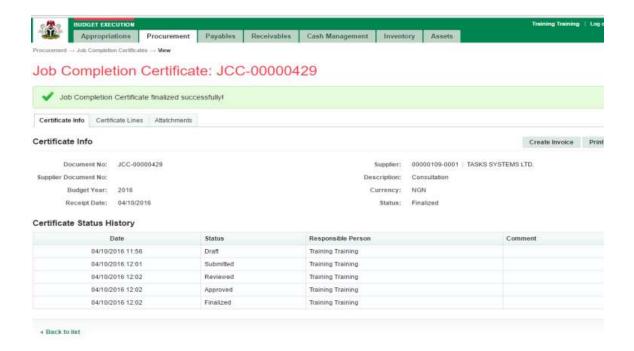